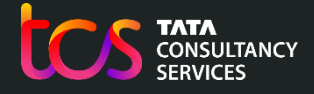

**Building on belief**

## School / Test Centre Administrator Oxford Admissions Test – Test Day Scenarios

06th Oct. 2023

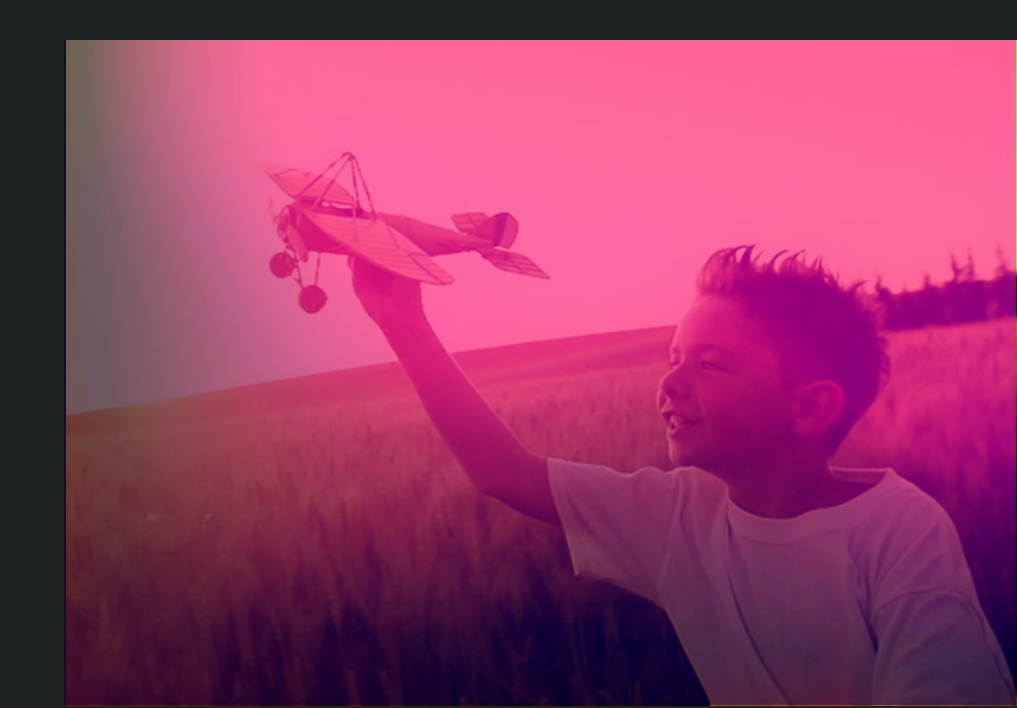

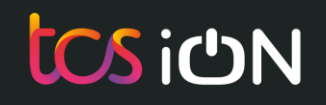

# **Test Day Scenarios**

- Scenario 1: Candidate forgot the login credentials
- Scenario 2: Candidate locked out of the testing platform due to interruption
- Scenario 3: Amendments to the request extra time
- Scenario 4: Candidate gets an error message while launching the test
- Scenario 5: Schedule a rest break for the candidate
- Scenario 6: Candidate gets a zip file at the end of the test (Backup Upload)

### Scenario 1: Candidate forgot the login credentials

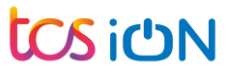

## Candidate forgot the Username (Login ID)

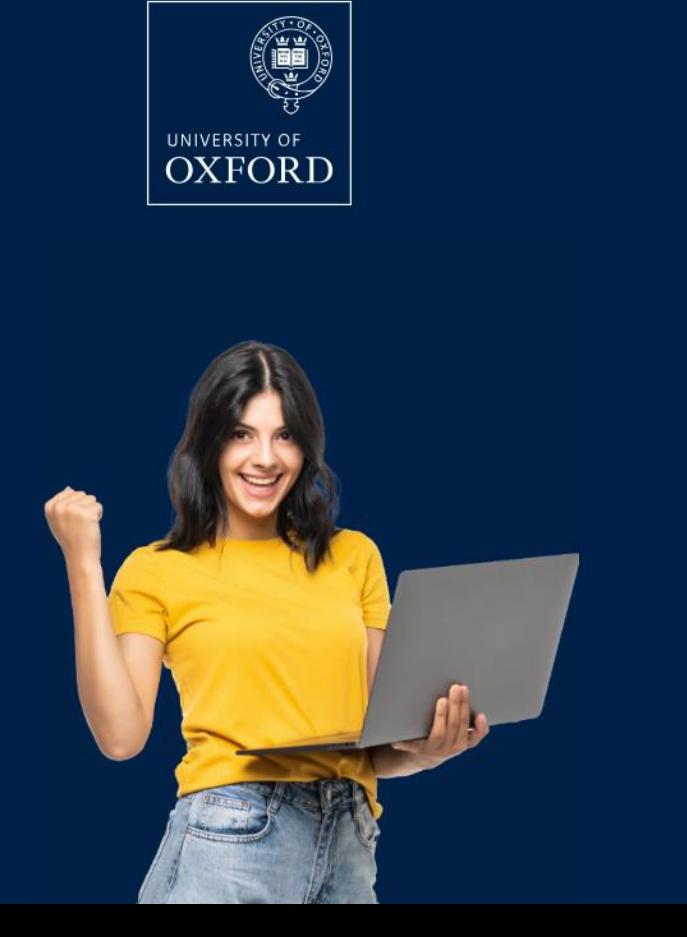

#### Log in to the Oxford admissions test candidate portal

You should have received an email with login details when your school or test centre registered you for the test(s). If you haven't, contact them straight away. Please change the password on first login and keep the details safe for test day.

#### **Username**

candidate@test.com

We cannot find an account with that e-mail address

Password

........

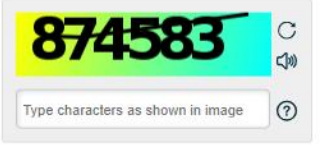

Log in

Forgot password?

## Candidate forgot the Password

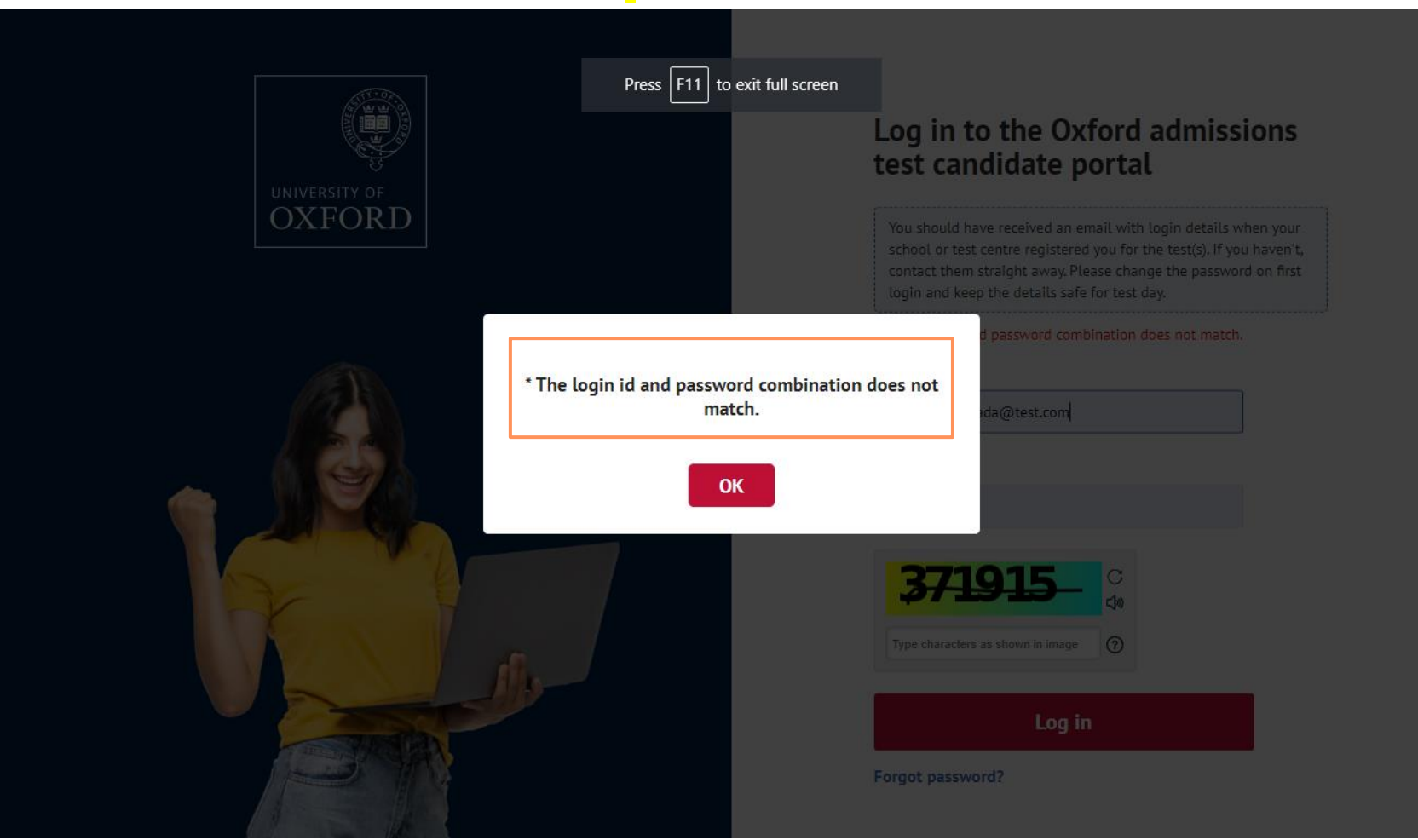

## School / Test Centre Admin Login: [https://admissionstesting.ox.ac.uk](https://admissionstesting.ox.ac.uk/)

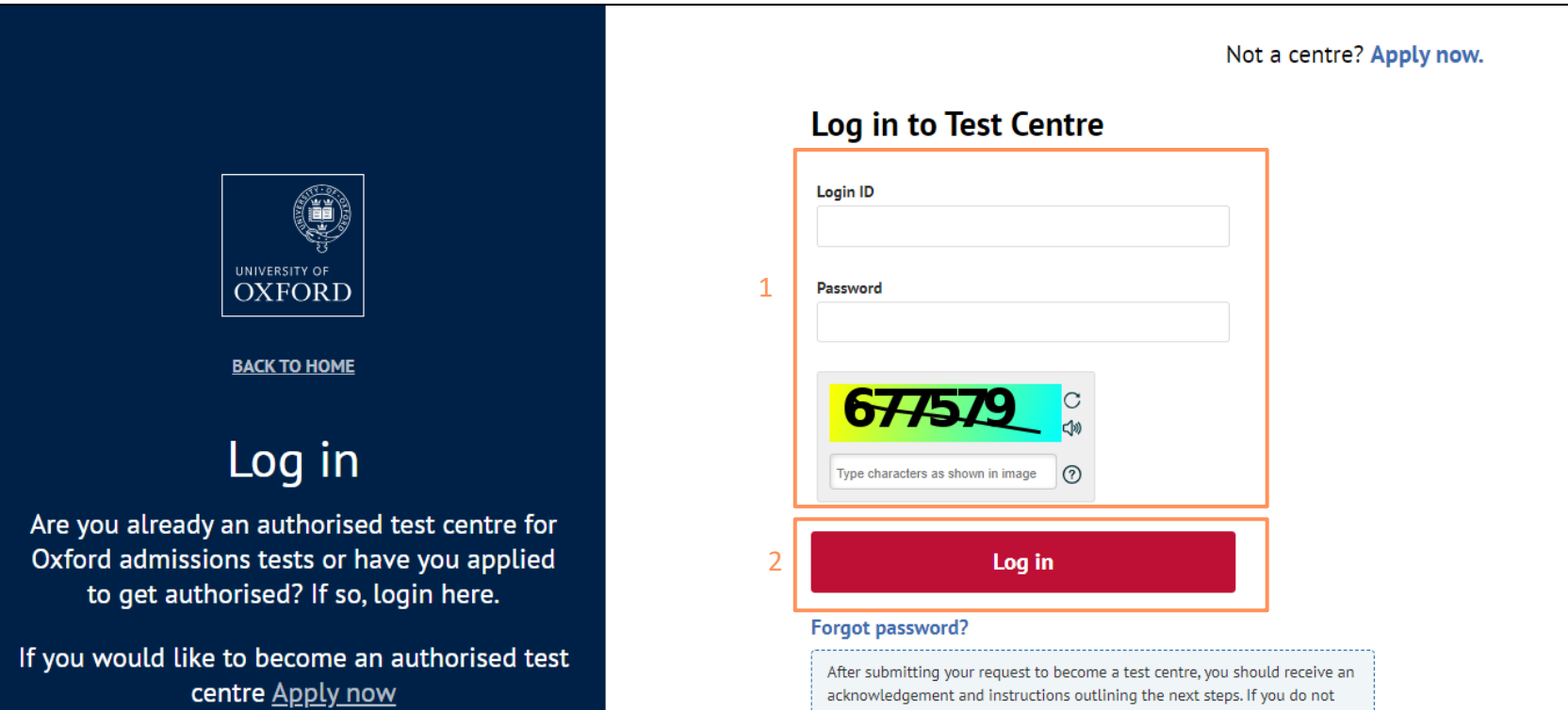

**6**

acknowledgement and instructions outlining the next steps. If you do not<br>receive an email from admissionstesting.ox.ac.uk, please check your junk and spam folders. If you still cannot find it, please contact your IT department<br>and ask them to permit access from this domain and remove any security filters or similar which are blocking it.

## Registered Candidates : Search for the candidate

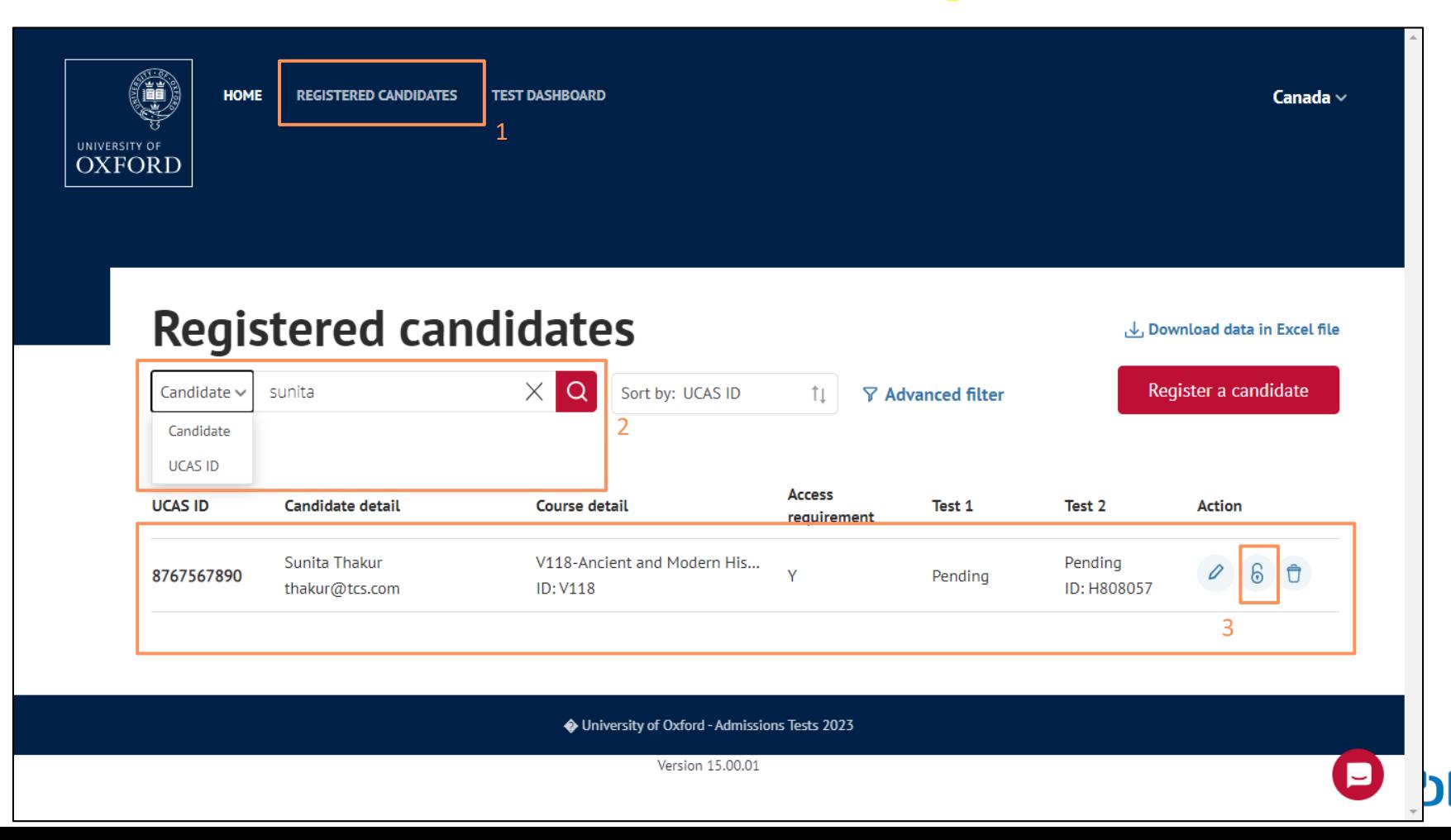

## Registered Candidates : Actions – View password

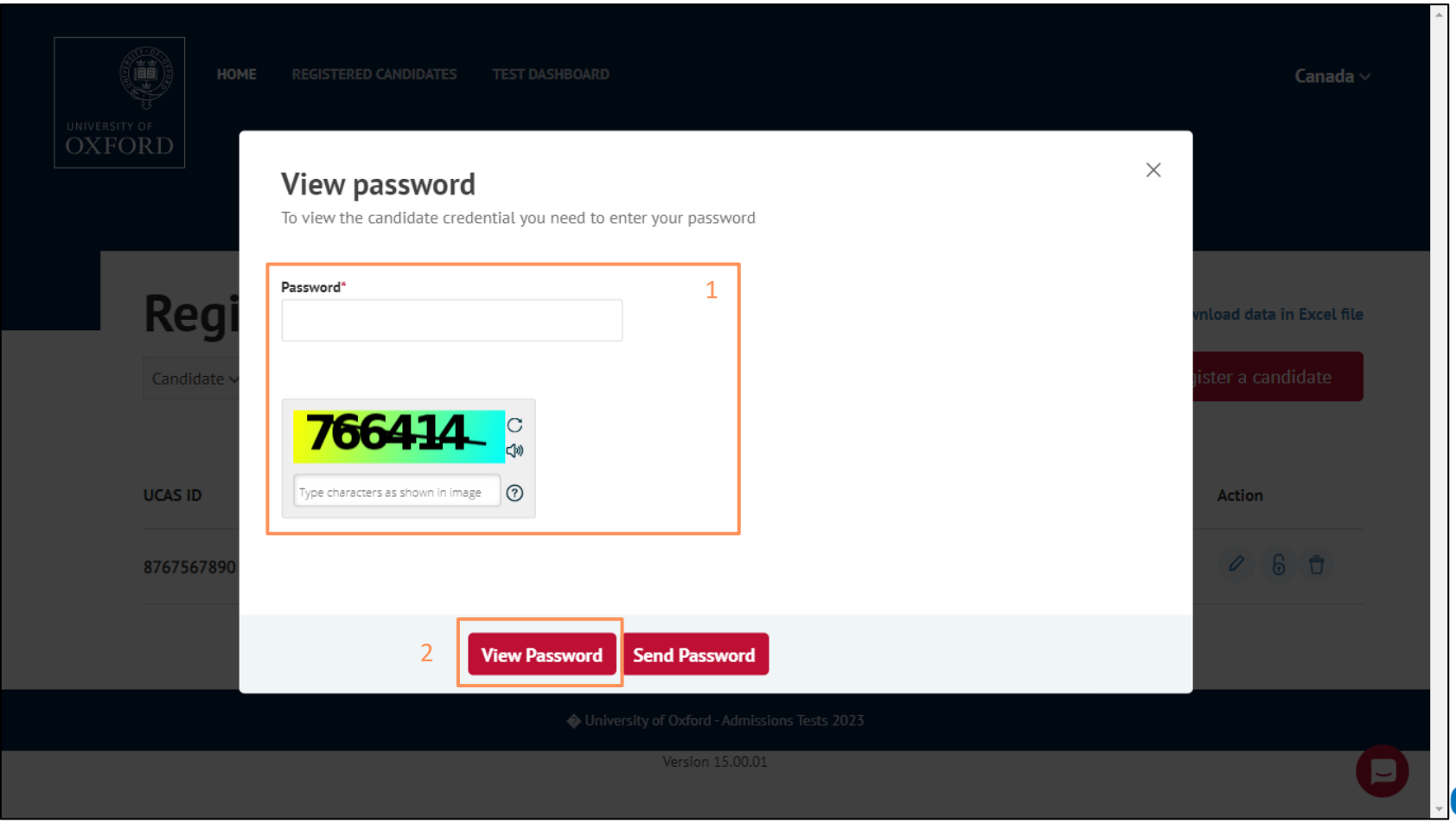

## View password: Share the password with candidate

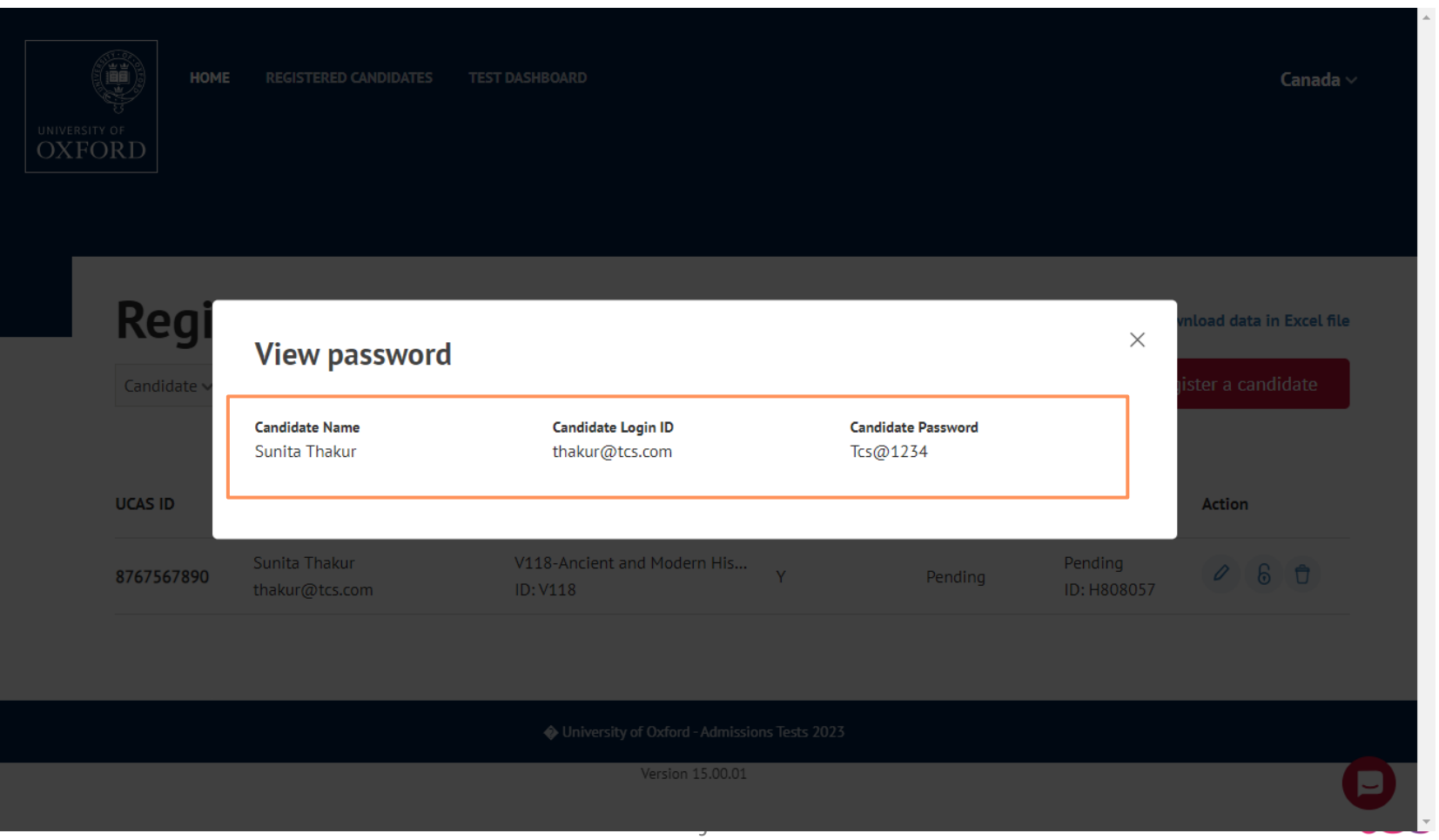

iCN

### Scenario 2: Candidate locked due to interruption

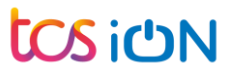

## Test has been interrupted: Candidate receives this screen

#### **Candidates receive the below page when they perform the below actions for the first time:**

- $\checkmark$  Candidate tried to minimise or close the test.
- $\checkmark$  Candidate has pressed something on your keyboard which closes the program, such as Esc, Ctrl, or a Function key.
- $\checkmark$  Candidate tried to move to another programme.
- $\checkmark$  Candidate tried to refresh the page.

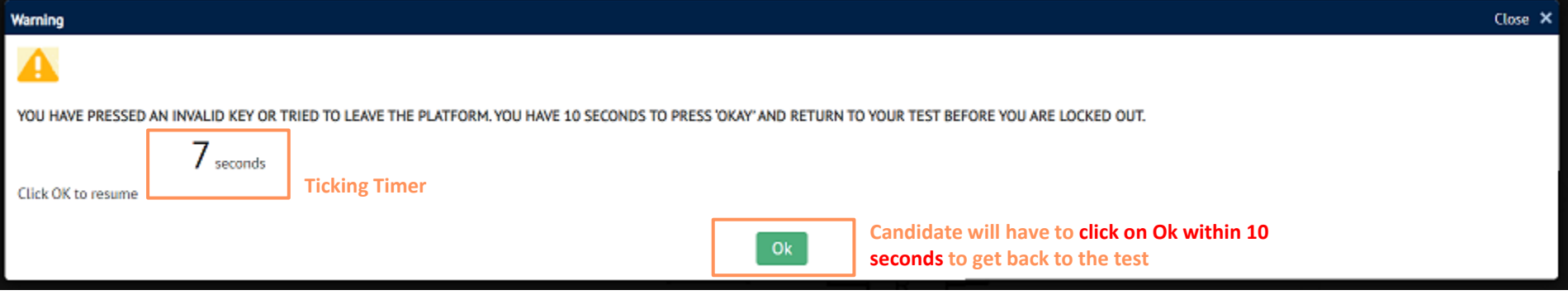

## Test has been interrupted: Candidate does not click 'Ok' within 10 seconds

**Candidates will receive this error message. Warn the candidates to not to go out of the test window. Ask the candidate to close the browser tab, wait for 1 minute and relaunch the test.** 

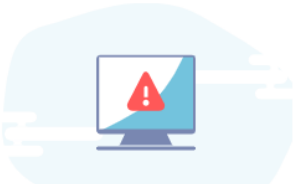

Note: The system records any unexpected activity during the test.

An interruption has been recorded in the system due to one of the following possible reasons: 1) You tried to minimise or close the test. 2) You have pressed something on your keyboard which closes the program, such as Esc, Ctrl, or a Function key. 3) You tried to move to another programme. 4) You tried to refresh the page.

This window will now close down and you will have to re-launch the assessment once it has been unlocked by your school or test centre administrator. You will not lose any time while this happens. To avoid this happening again, please do not move out of the program or navigate to other applications during the test.

#### How to proceed

This window will now close down and can only be unlocked and re-launched by your centre administrator. If you attempt to move out of the test platform again, you may be removed from the test and reported for malpractice.

### Candidate test has been locked: Candidate receives this screen

**Candidates receive the below page when the test is interrupted twice. See the list of possible interruptions:**

- $\checkmark$  Candidate tried to minimise or close the test.
- $\checkmark$  Candidate has pressed something on your keyboard which closes the program, such as Esc, Ctrl, or a Function key.
- $\checkmark$  Candidate tried to move to another programme.
- $\checkmark$  Candidate tried to refresh the page.

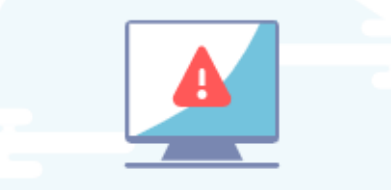

**Candidate test timer will be paused when the test is locked**.

Your test has been locked.

#### How to proceed

Please connect with your administrator / exam officer.

**13**

## Candidate test has been locked: Actions to be taken by the centre admin

1

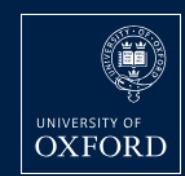

**HOME REGISTERED CANDIDATES** 

**TEST DASHBOARD** 

Canada  $\sim$ 

## **Test dashboard**

Note: Date and timeslot is shown as per the UK time zone (BST). To find the start time for your location, please refer to Oxford website.

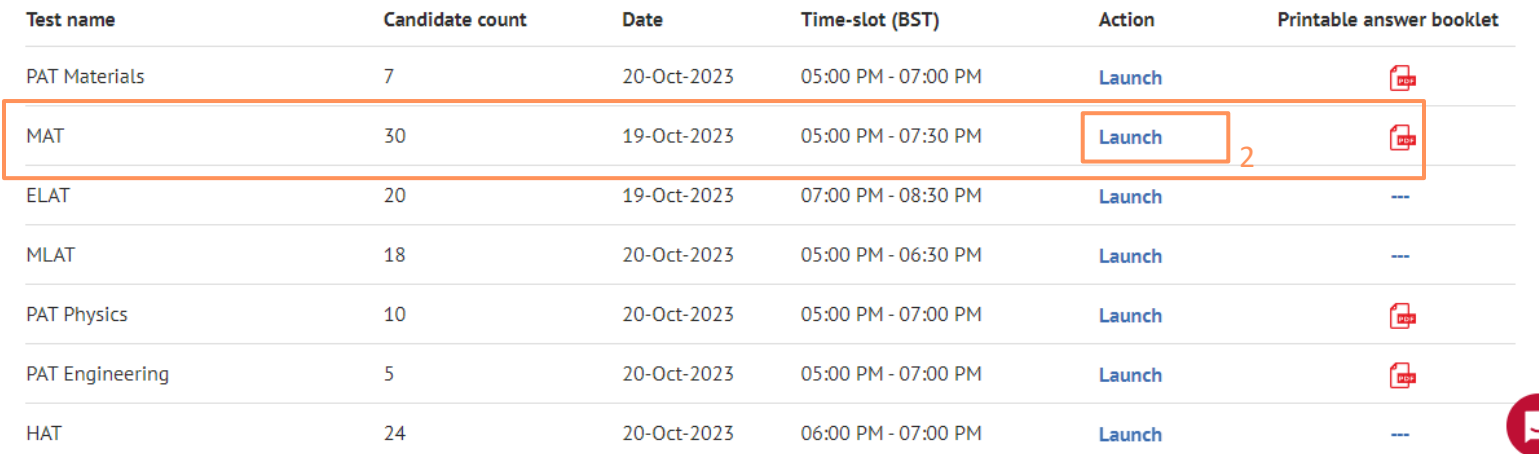

## Monitoring Dashboard : Admin Actions – Unlock

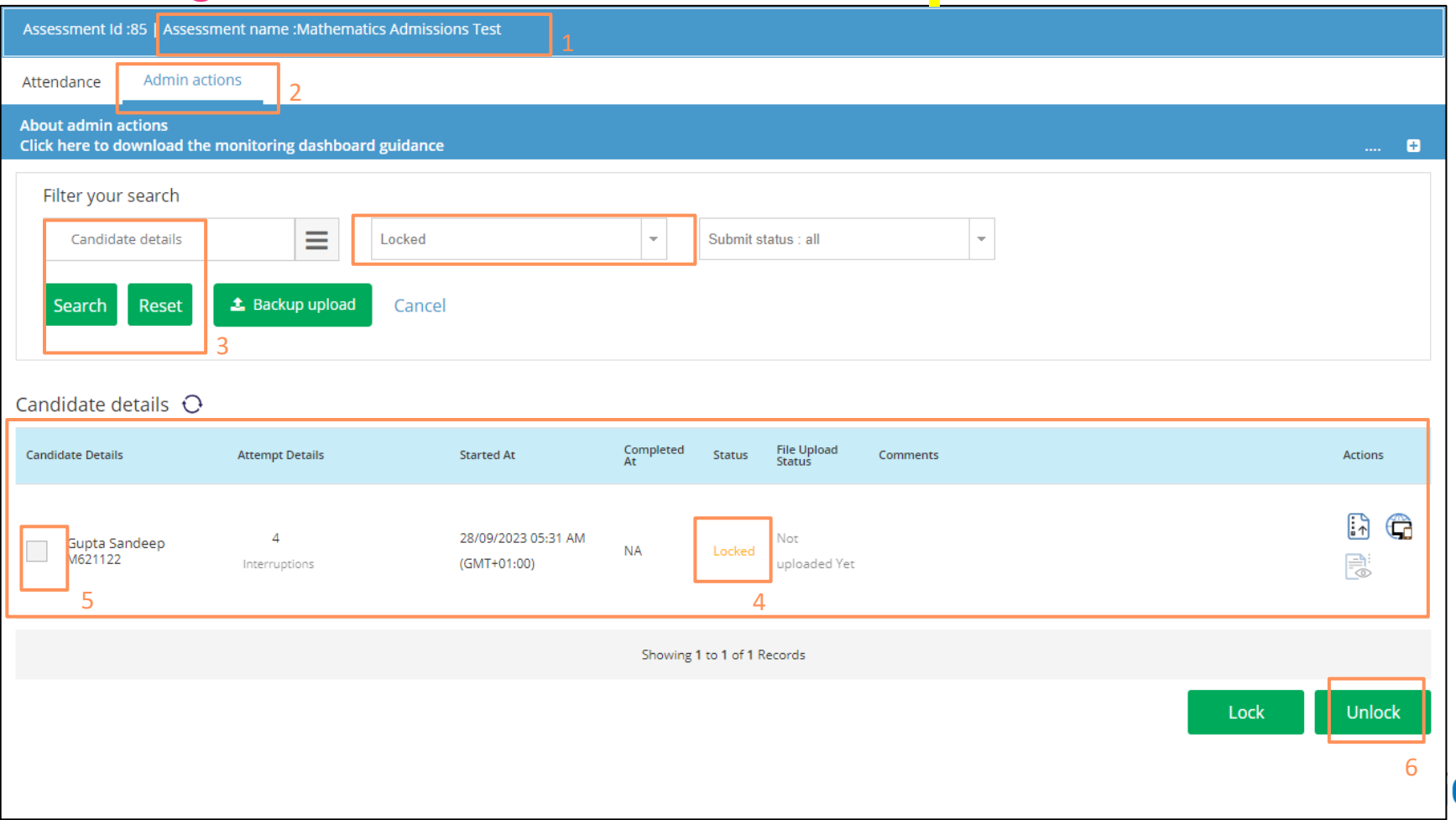

(')N

## Admin Actions – Unlock : Provide reason for unlocking the record

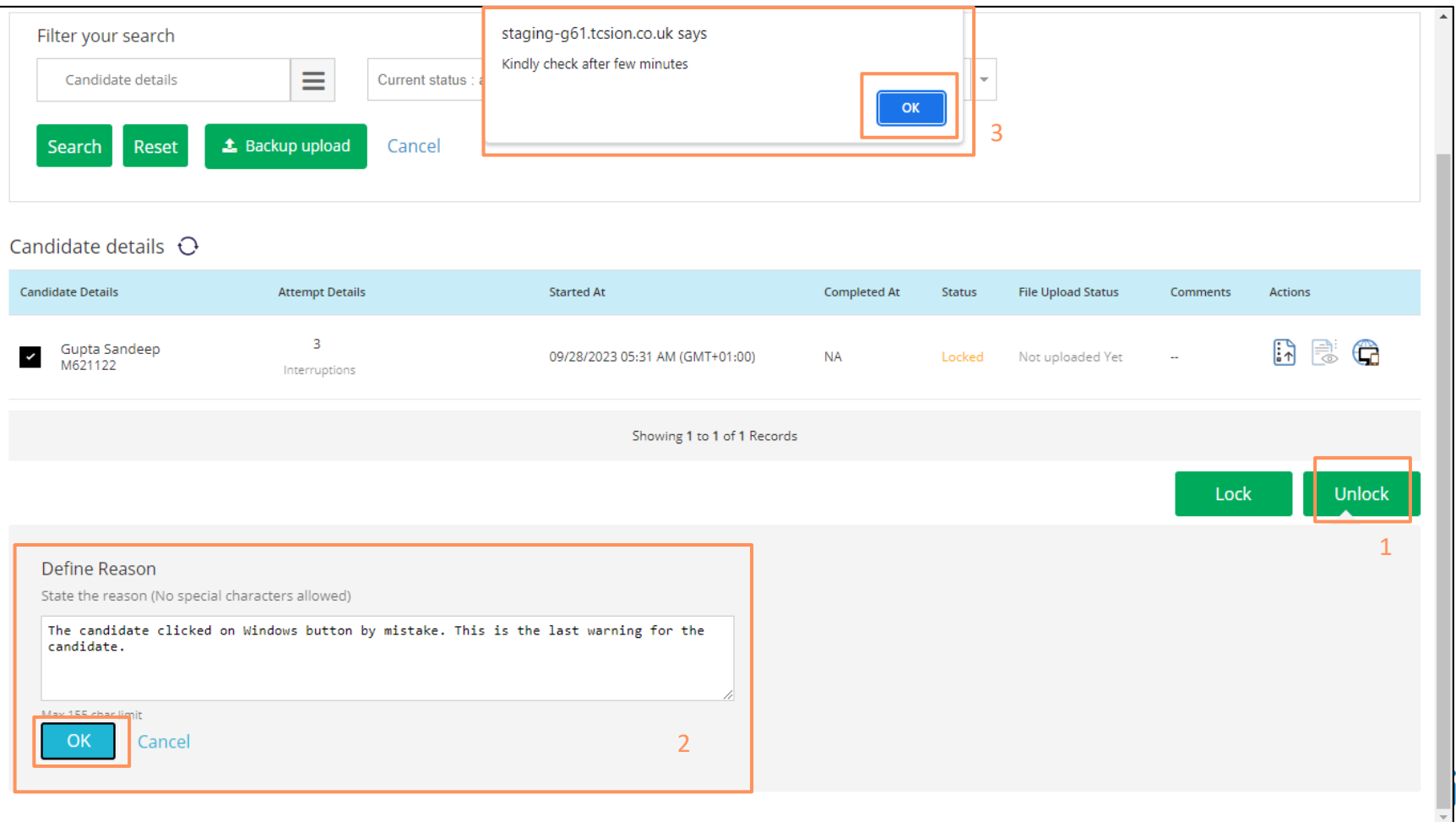

## Admin Actions : Verify if the candidate status is now changed to *InProgress*

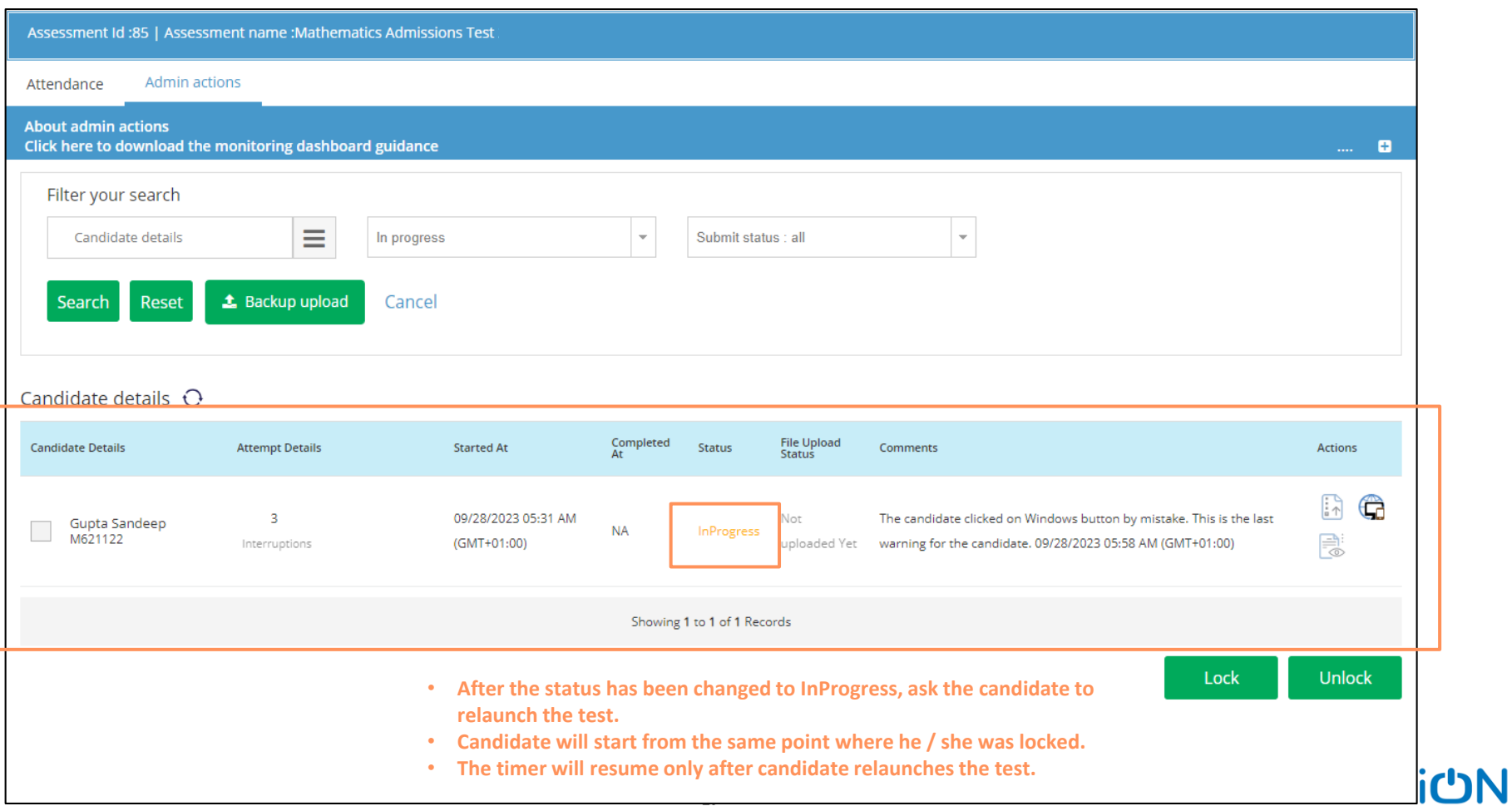

#### Scenario 3: Extra time to be allocated at the start of the test

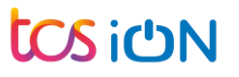

### Test Dashboard: Click on Launch

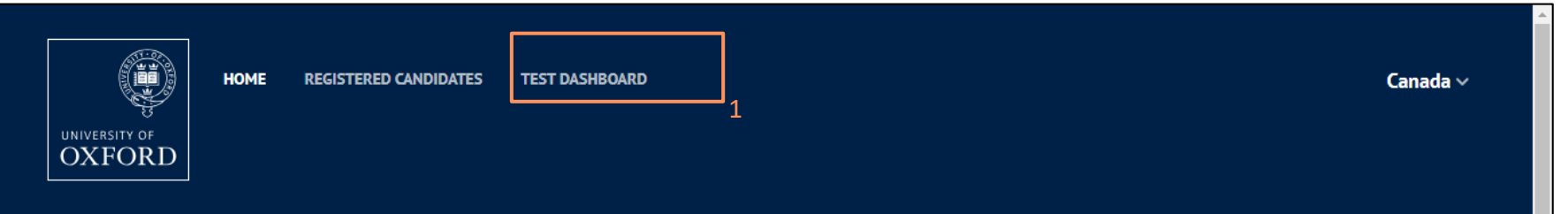

## **Test dashboard**

Note: Date and timeslot is shown as per the UK time zone (BST). To find the start time for your location, please refer to Oxford website.

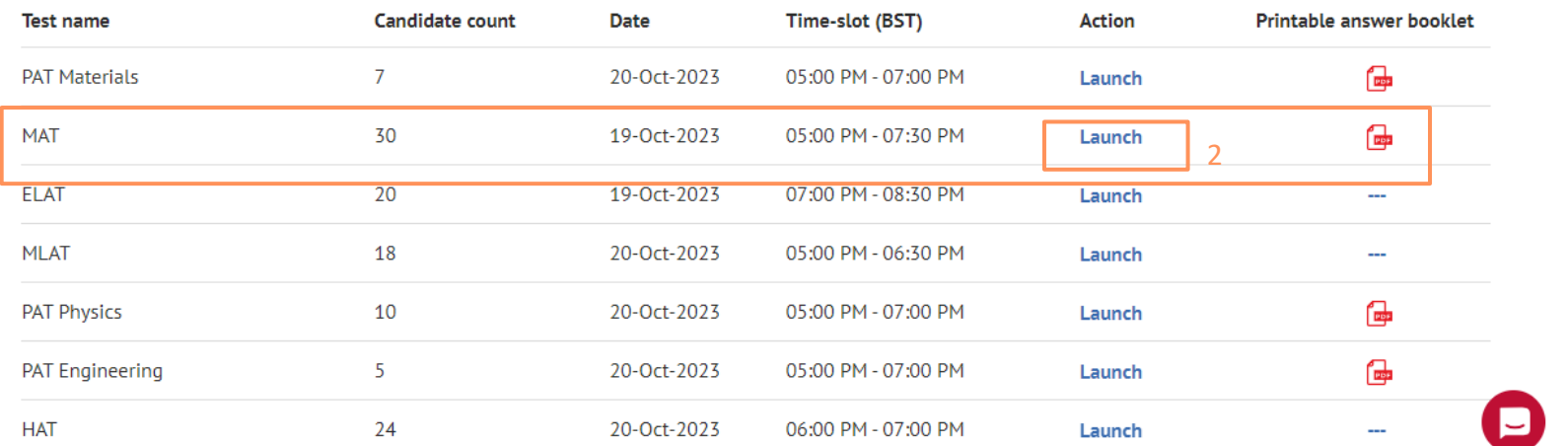

## Attendance : Select extra time with comments

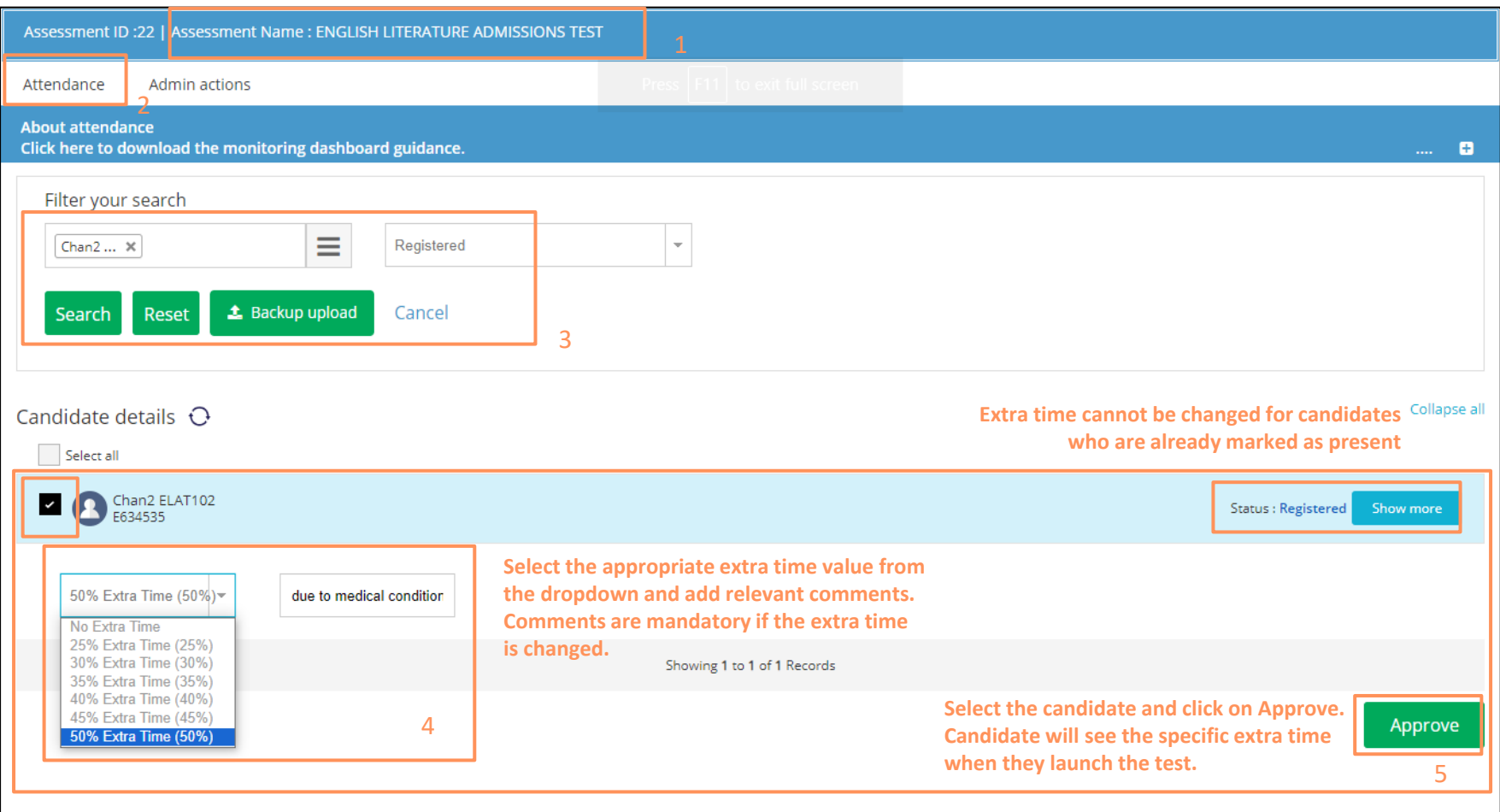

#### Scenario 4: Candidate gets an error message while launching the test

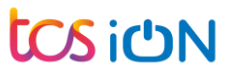

## Error Page on Test Launch : Advice for the candidates

**Advice the candidate to close all other browser tabs and relaunch the test after one minute.**

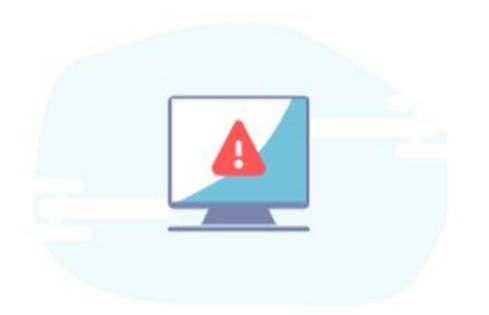

Your test attempt appears to be either: currently active in another window, or; you have recently closed the portal window.

#### How to proceed

Please speak to your school/test centre admin to unlock your test, and wait one minute to launch the test again. The time you are allowed for the test will not be affected, however any future interruptions will be noted against your submission.

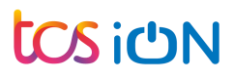

#### Error Page on Test Launch : Actions to be taken by the centre admin

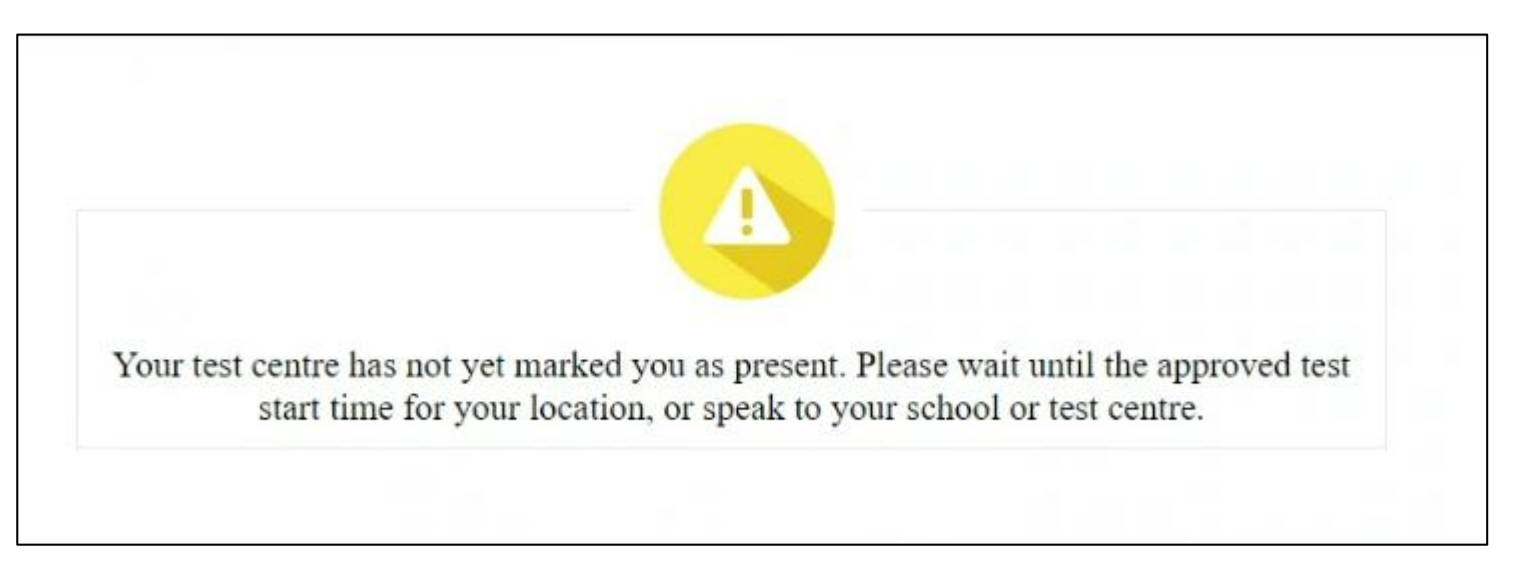

**This message will appear only when the candidate is not marked as Present.** 

**Actions to be taken by Admin:** 

- **1. Navigate to Test Dashboard page and launch the monitoring dashboard to which candidate is enrolled**
- **2. Search for the candidate and approve the candidate to mark him/ her as Present**

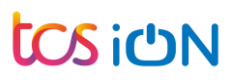

#### Scenario 5: Schedule a rest break for the candidate

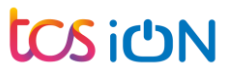

### Test Dashboard: Click on Launch

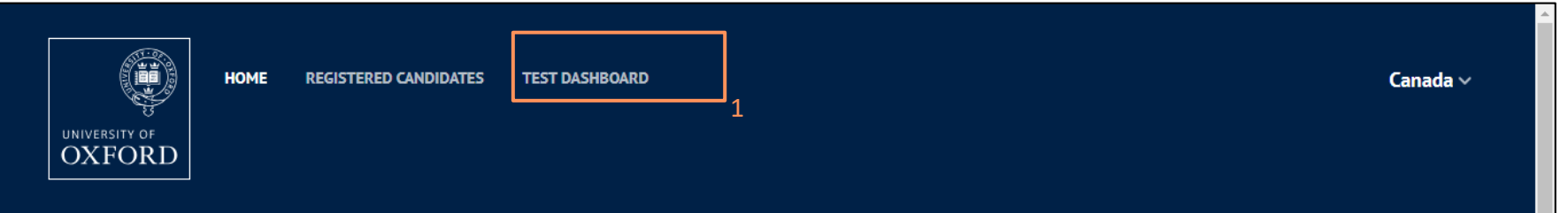

## **Test dashboard**

Note: Date and timeslot is shown as per the UK time zone (BST). To find the start time for your location, please refer to Oxford website.

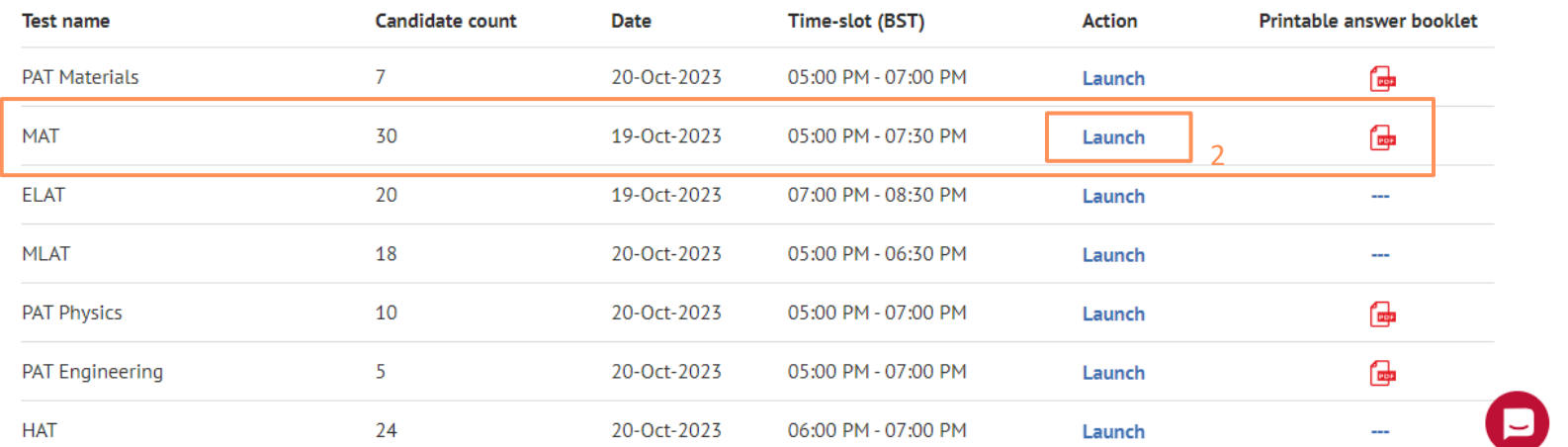

# Monitoring Dashboard: Select the candidate and Lock

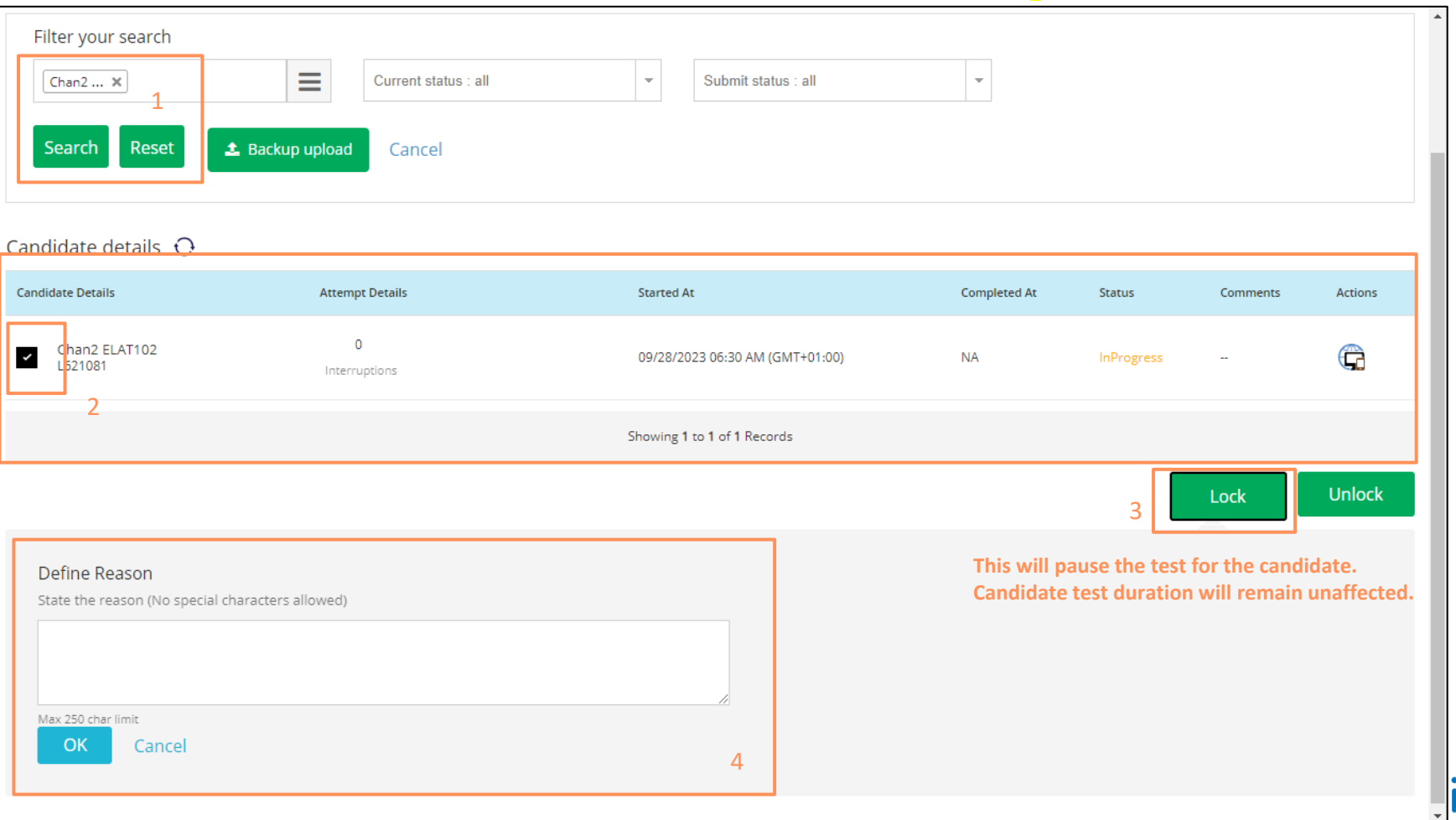

## Candidate screen when the test is locked for scheduled break

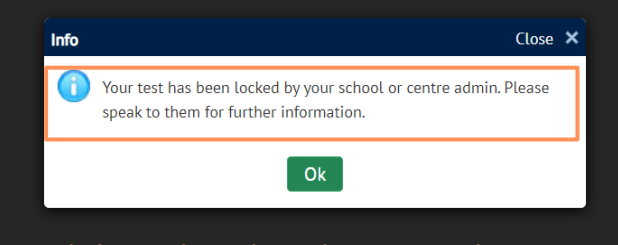

Click on Ok to close the test window.

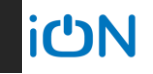

## Monitoring Dashboard: Select the candidate and Unlock

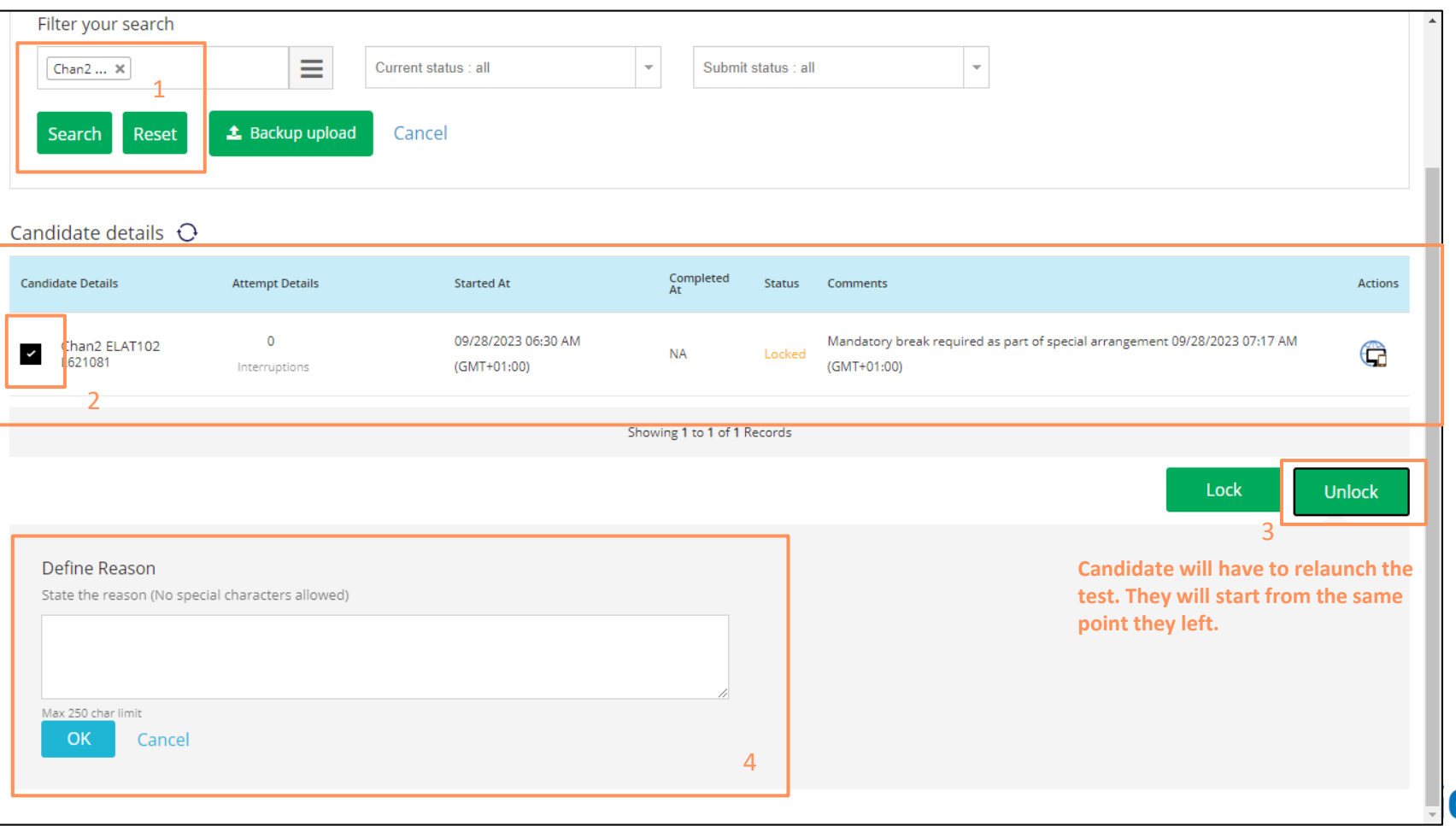

### Scenario 6: Candidate gets a zip file at the end of the test (Backup Upload)

Internet is not available at the end of the test

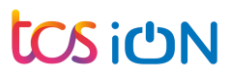

## Test Completed by Candidate: No internet at the end of the test

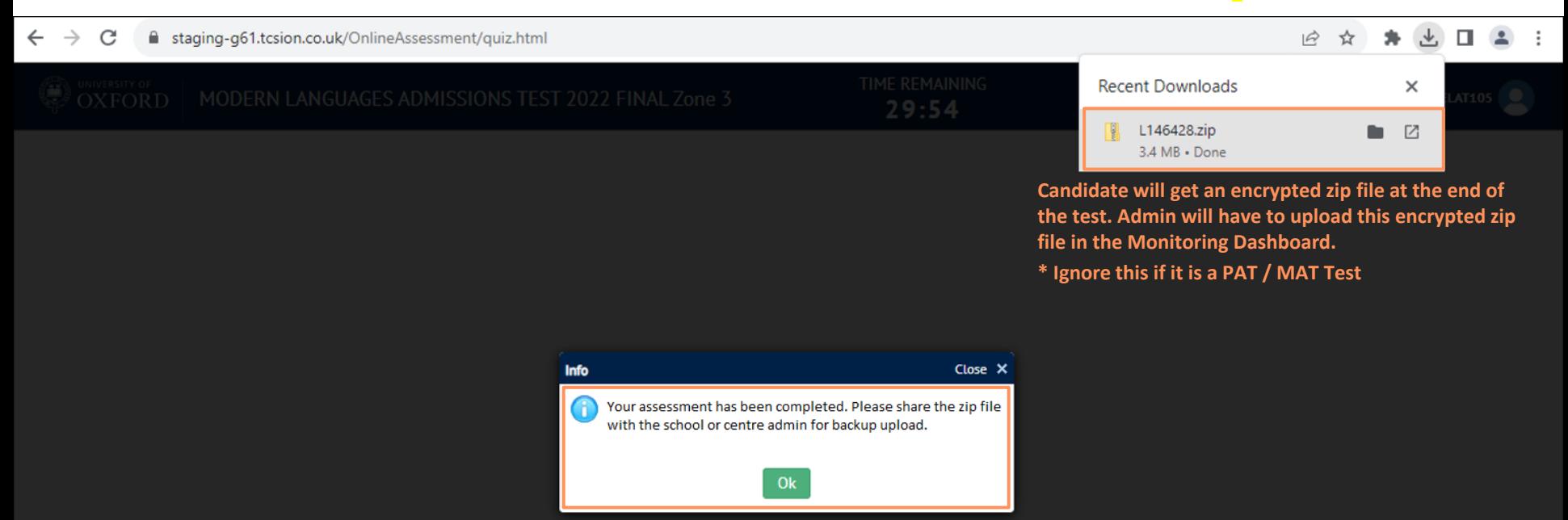

**Candidate will click on Ok to exit the test.**

### Test Dashboard: Click on Launch

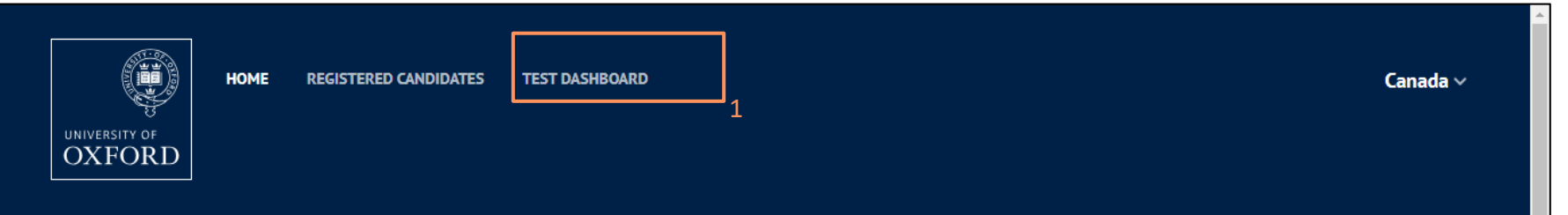

## **Test dashboard**

Note: Date and timeslot is shown as per the UK time zone (BST). To find the start time for your location, please refer to Oxford website.

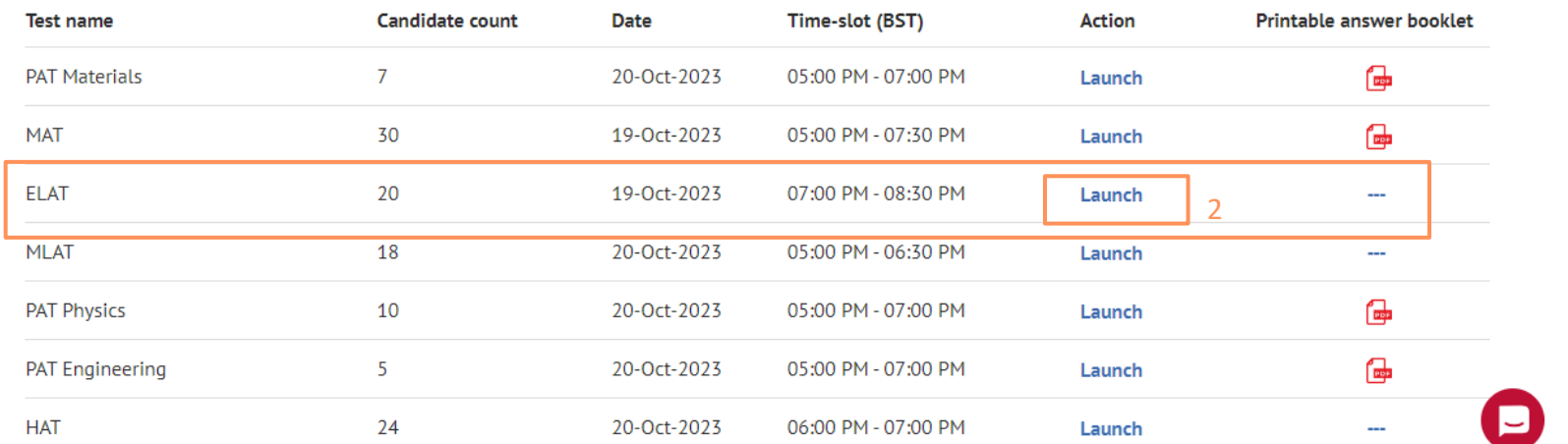

## Monitoring Dashboard – Admin actions : Backup upload

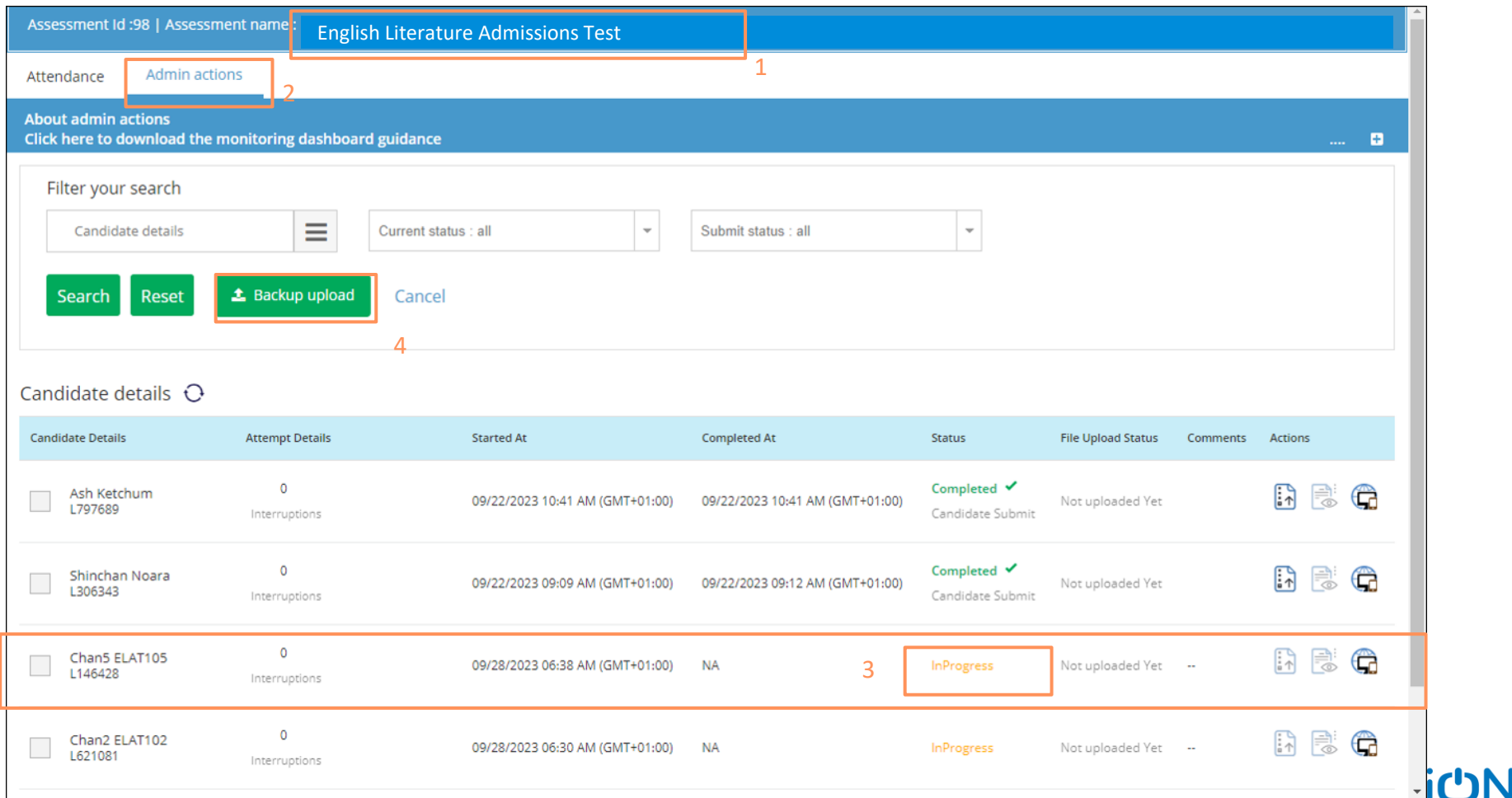

## Admin actions : Backup upload – Select the file

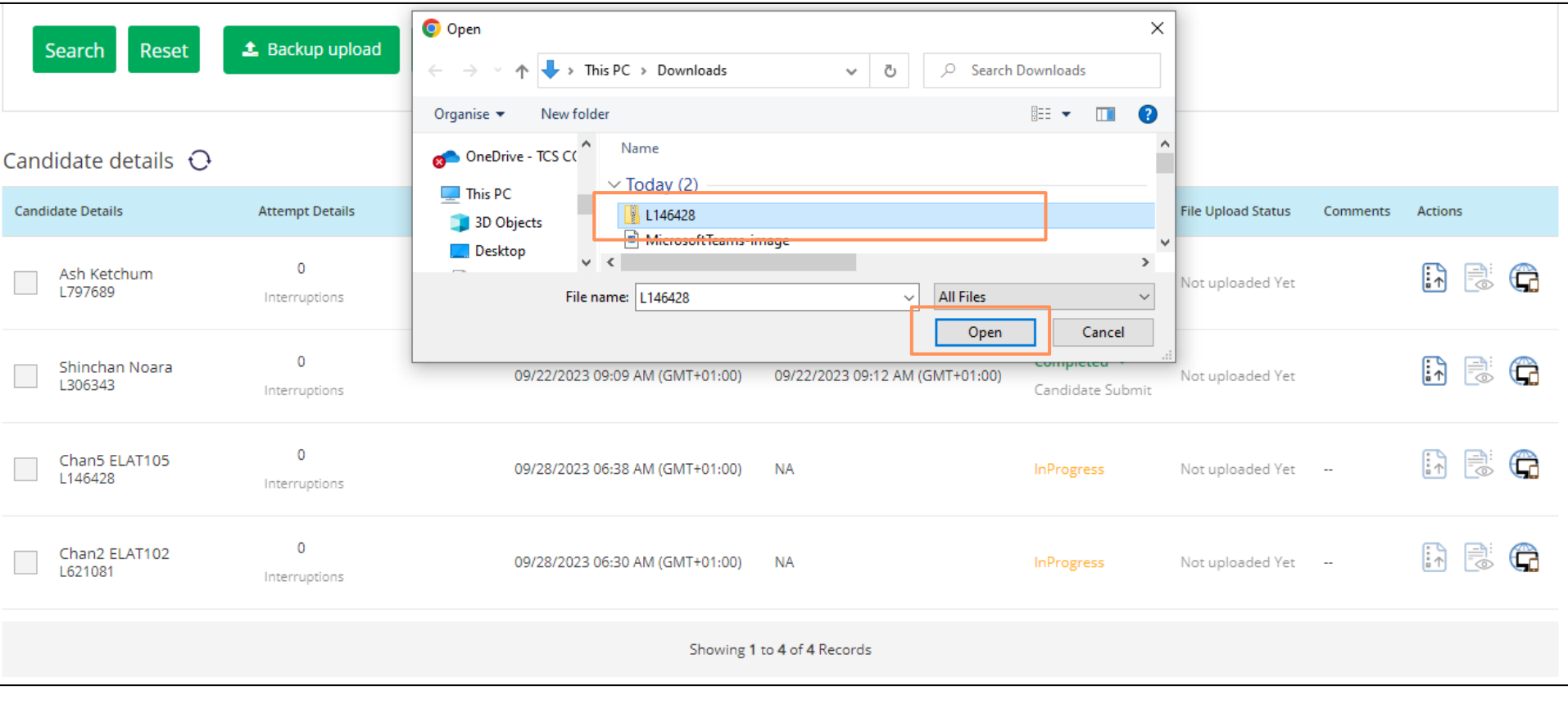

# **CCS iCN**

## Admin actions : Backup file uploaded successfully

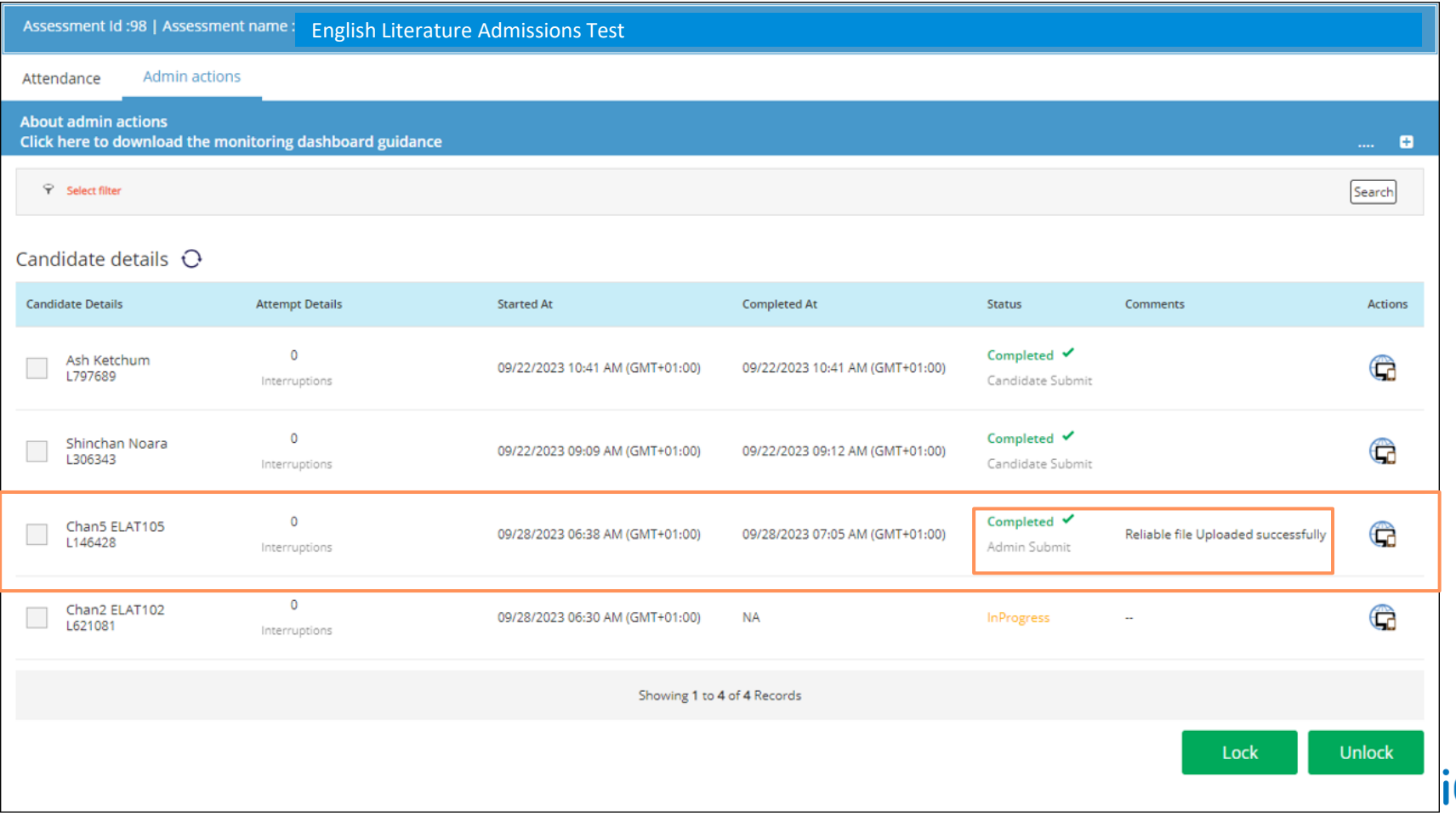

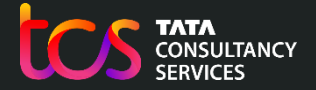

## Thank You

Exiteting on belief<br>Copyright Copyright Consultancy<br>Copyright Consultancy Services Limited Building on belief<br>Copyright Copyright Consultancy Services Limited Building on Building on belief<br>Copyright Copyright Copyright Co